Model of iPhone \_\_\_\_\_\_\_\_\_\_\_\_\_\_\_\_\_\_\_

iOS \_\_\_\_\_\_\_\_\_\_\_\_\_\_\_\_\_\_\_\_\_\_

Resources:

Apple Support Pag[e https://support.apple.com/guide/iphone/welcome/ios](https://support.apple.com/guide/iphone/welcome/ios) Youtube Tutorials :<https://www.youtube.com/@RichBowlin>

#### **The Basics**

Your Physical Phone

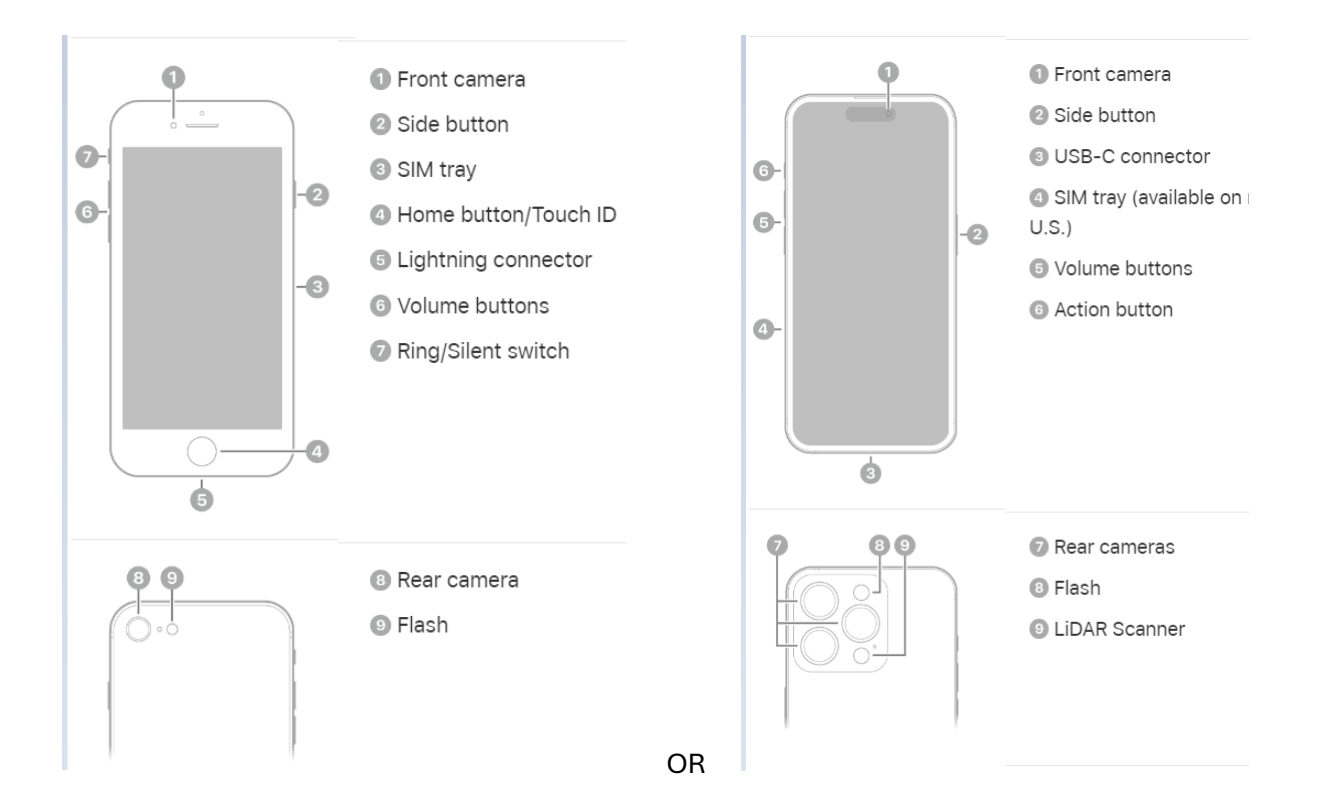

# Learn basic gestures to interact with iPhone

Control iPhone and its apps using a few simple gestures-tap, touch and hold, swipe, scroll, and zoom.

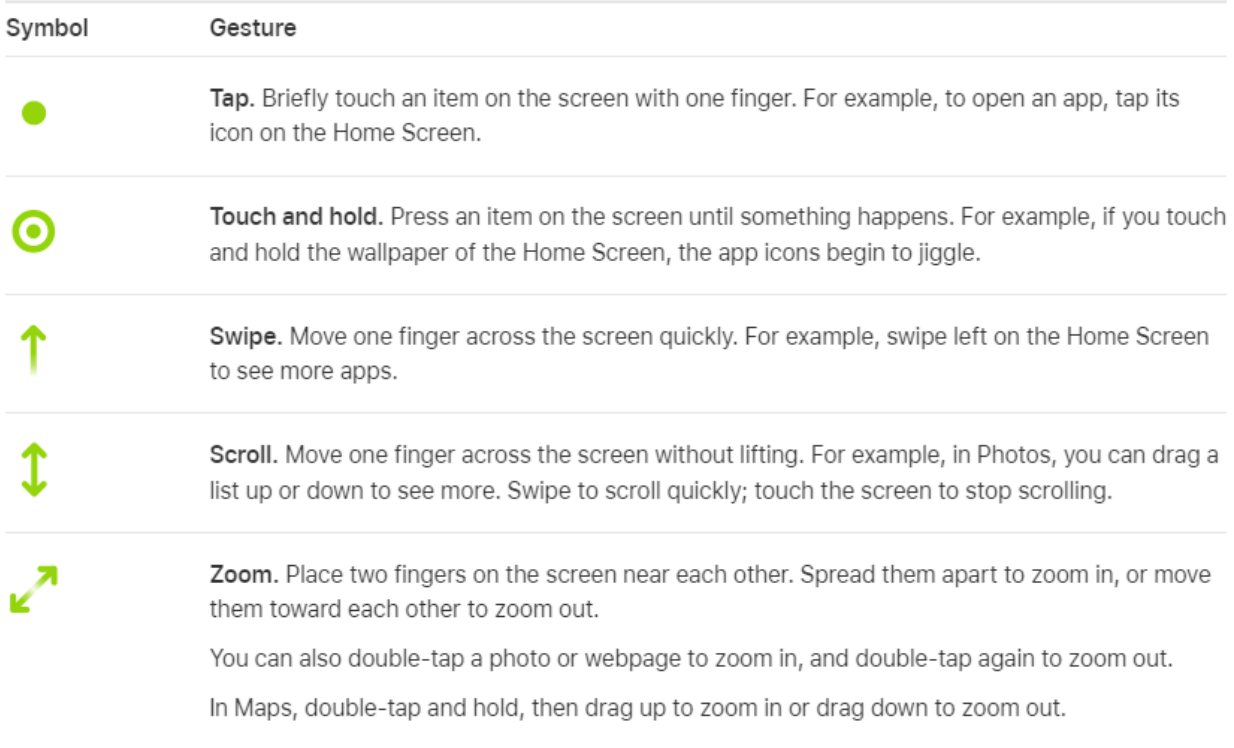

[https://support.apple.com/guide/iphone/learn-gestures-for-iphone-models-with-face-id](https://support.apple.com/guide/iphone/learn-gestures-for-iphone-models-with-face-id-iphfdf164cac/17.0/ios/17.0)[iphfdf164cac/17.0/ios/17.0](https://support.apple.com/guide/iphone/learn-gestures-for-iphone-models-with-face-id-iphfdf164cac/17.0/ios/17.0)

#### **Display(s)**

- 1. Lock Screen
- 2. Home Screen
- 3. Widgets screen
- 4. App Library

### **Part 1**

### **Settings:**

- 1. About your phone :
	- a. Settings > General > About
	- b. Your Account Apple ID
- 2. Display and Brightness (Search Display Settings)
	- a. Screen Brightness
	- b. Time to Autolock
	- c. Text Size
	- d. Auto Zoom
- 3. Control Center (Search Control Center)
	- a. *On an iPhone with Face ID:* Swipe down from the top-right edge. To close Control Center, swipe up from the bottom.
	- b. *On an iPhone with a Home button:* Swipe up from the bottom. To close Control Center, swipe down or press the Home button.

### **Contacts (Search Contacts)**

- 1. Adding a contact
- 2. Searching Contacts
- 3. Birthdays
- 4. Phone and Text
- 5. Maps

### **Making and receiving Calls (Search Call)**

- 1. Turn Ringer on and off
	- a. *On iPhone 15 Pro and iPhone 15 Pro Max:* [Open Control Center,](https://support.apple.com/guide/iphone/aside/iph7c412b4db/17.0/ios/17.0) then tap
	- b. *On other models:* Flip the Ring/Silent switch to turn Silent mode on or off.
- 2. Call a contact or type in a number
- 3. Speaker Phone
- 4. Redial
- 5. Conference Call

#### **Part 2**

#### **Using the Camera to take a picture**

- 1. Open the camera app
- 2. Switch between front and back cameras
- 3. Capture photo
	- a. Shutter button or volume buttons
- 4. Camera modes
- 5. Zoom in and out
- 6. Arrow at top for more options

### **Using Photos to View, Edit, and Share**

- 1. Open the photos app
- 2. Tap to open photo
	- a. Share
	- b. Favorite
	- c. Info
	- d. Delete
	- e. Edit
- 3. Select multiple photos

### **Using Messages to text**

- 1. Add a photo
	- a. Yourself
		- i. Edit > Name & Photo > Edit
		- ii. Settings > Messages > Share Name and Photo > Edit
	- b. A contact

- i. Tap on their circle  $>$  Info  $>$  Edit  $>$  Add Photo
- 2. Pin a favorite
	- a. Touch and hold over message > Pin
- 3. Search messages
	- a. Type into search box at the top
	- b. Tap microphone and then speak
- 4. Reply to messages
- 5. Create a new message

### **Surfing the web**

- 1. Setup Safari in settings
	- a. Choose your search engine
	- b. Block pop ups
	- c. Tabs
	- d. Cross-site tracking
- 2. Edit homepage
- 3. Add favorites
- 4. Searching using Google
- 5. Navigate Safari
	- a. Tab bar
	- b. Refresh page
	- c. View open tabs
	- d. Private browsing
	- e. Sharing